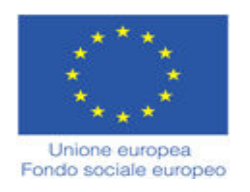

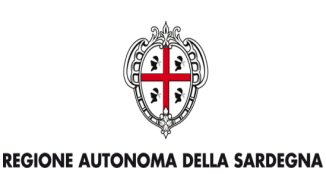

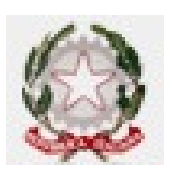

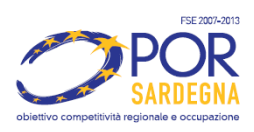

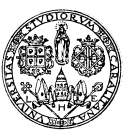

## UNIVERSITÀ DEGLI STUDI DI CAGLIARI DIREZIONE PER LA DIDATTICA E L'ORIENTAMENTO PROGETTO ORIENTAMENTO UNICA CUP E23G10000100006 CODICE LOCALE: 110201IVH51OR100001

# **AVVISO RIVOLTO AGLI STUDENTI CON DEBITO FORMATIVO IN MATEMATICA E COMPRENSIONE DEL TESTO DEI CORSI DI LAUREA IN ECONOMIA E GESTIONE AZIENDALE ECONOMIA E FINANZA ECONOMIA E GESTIONE DEI SERVIZI TURISTICI**

L'Università degli Studi di Cagliari mette a disposizione degli studenti corsi di riallineamento online. Vengono riportati nella seguente tabella quelli attualmente disponibili per gli studenti dei Corsi di Laurea in: Economia e Gestione Aziendale, Economia e Finanza e Economia e Gestione dei Servizi Turistici.

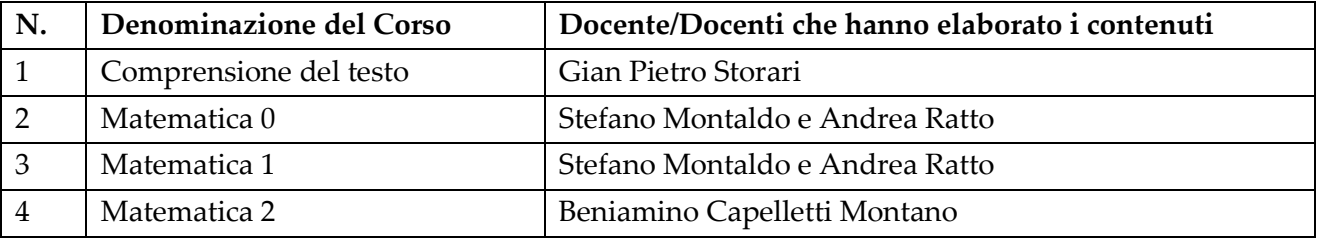

Se hai maturato debiti in sede di verifica della preparazione iniziale oppure vuoi approfondire lo studio delle discipline sopraelencate, puoi "seguire" i corsi online dove e quando vuoi; per "frequentare" è sufficiente un computer con collegamento ad internet: la formazione è svincolata dallo spazio e dal tempo. All'interno di questi corsi puoi anche verificare la tua preparazione attraverso lo svolgimento di test con feedback immediato.

Per quanto riguarda i corsi di Matematica ti suggeriamo di seguire il seguente programma:

## **Matematica 0**:

- · Unità 1: Introduzione al corso
- · Unità 3: Teoria degli insiemi
- · Unità 4: Geometria analitica nel piano
- · Unità 5: Calcolo algebrico e polinomi

### **Matematica 1**

· Unità 3: Complementi di geometria analitica

## **Matematica 2:**

- Unità 0 Introduzione al corso
- Unità 1 Equazioni algebriche
- Unità 2 Disequazioni algebriche
- Unità 4 Equazioni e disequazioni con valore assoluto
- Unità 5 Equazioni e disequazioni esponenziali e logaritmiche

Per poter fruire dei corsi di riallineamento online collegati alla piattaforma didattica di Ateneo http://moodle.unica.it/ e inserisci, nell'apposita area di login, le credenziali della procedura Esse3 (quelle per accedere all'area riservata di Unica e alla rete wifi Unicamente). Se accedi per la prima volta alla piattaforma Moodle di Ateneo ti verrà chiesto di compilare il profilo personale, al termine della compilazione fai il logout, chiudi il browser e clicca sul link ricevuto nella tua casella di posta elettronica.

A sinistra della pagina sarà visibile un blocco denominato "I miei corsi", clicca su "Tutti i corsi" e poi, sotto la voce "Riallineamento", clicca sulla voce del corso che intendi seguire, potrai così chiedere l'iscrizione al corso.

Per saperne di più vai sul sito http://elearning.unica.it/